## ■Excel を使った行列の加算

①加算される行列を入力して結果欄の先頭を選択します。

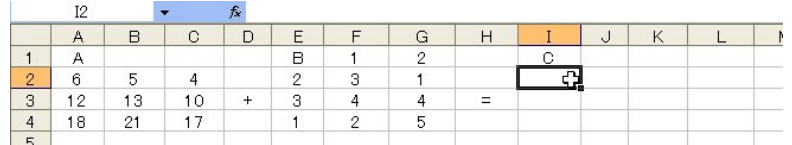

### ②「=」を入力して

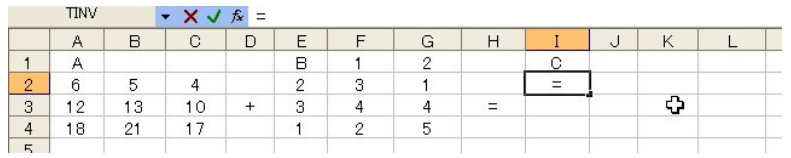

#### ③対応する欄を選択します。

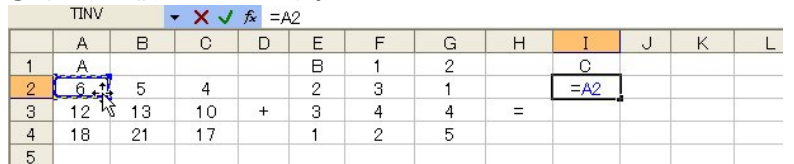

#### ④「+」を入力して

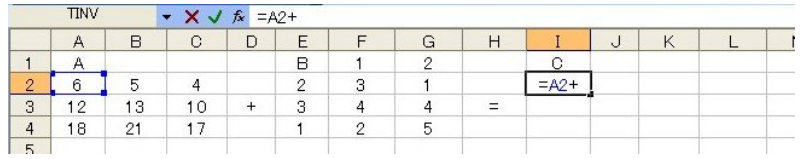

# $\bigcirc$ Bの該当欄を選択し,

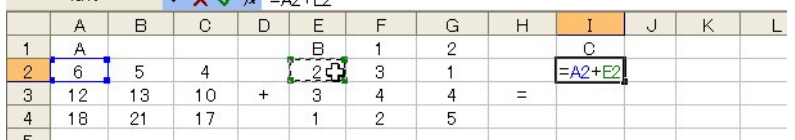

 $36$  2.1 行列の加減算と乗算

## ⑥[ENTER]キーを押すと,行列の先頭が計算されます。

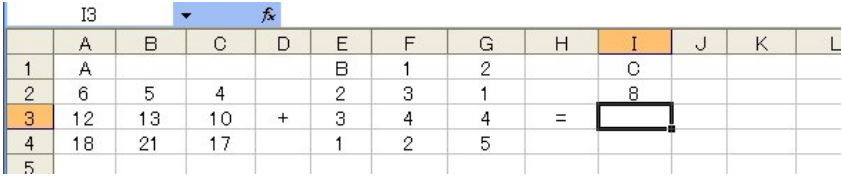

#### ⑦結果欄の先頭を選択し,

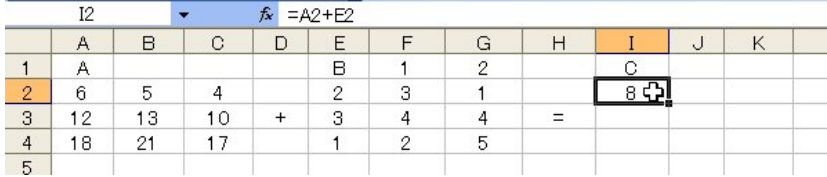

# ⑧「編集」「コピー」を選択します。([CTRL]+C でもよい)

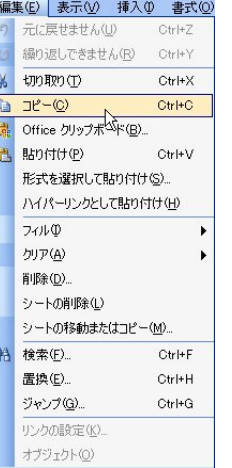

⑨結果の範囲を指定し, (以下の例では,I2 でクリックし, 左ボタンを押したまま, K4 まで移動 して離しています)

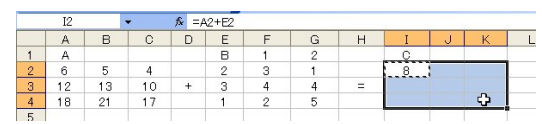

第2章 行列と連立方程式の解法  $37$ 

⑩「編集」「貼り付け」を選択します。([CTRL]+V でもよい)

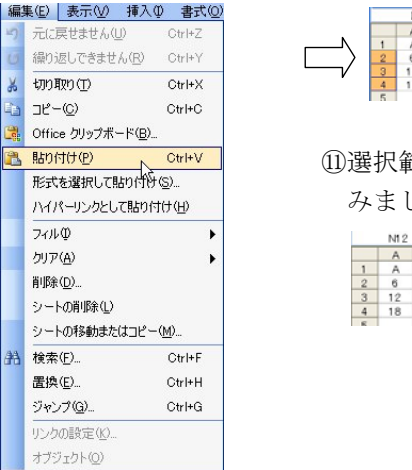

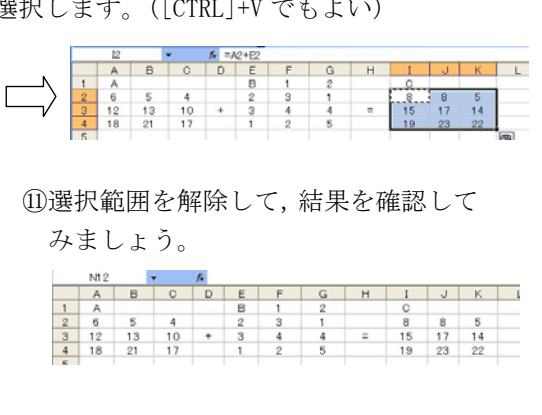

# ■VBA を使って行列の加算プログラムを作成

①「表示」「ツールバー」で「フォーム」にチェックを入れます。

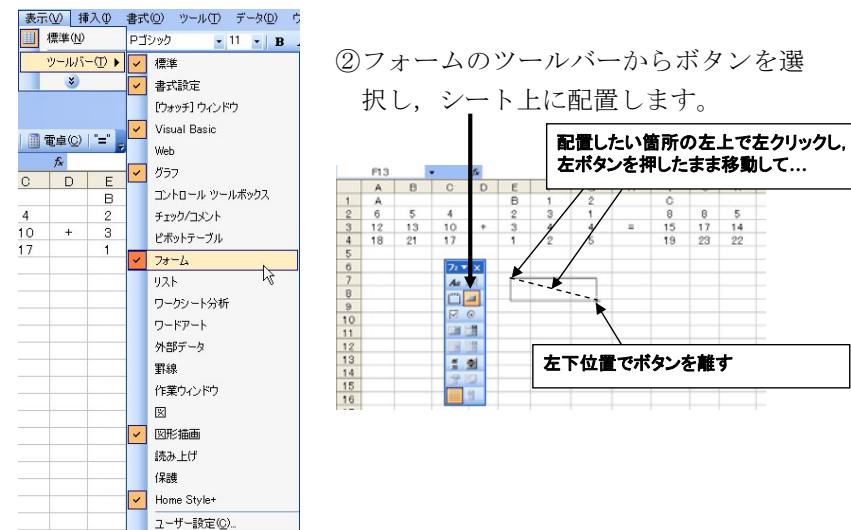

- 38 2.1 行列の加減算と乗算
- ③「マクロの登録」ダイアログが表示されるので,「新規作成」ボタ ンをクリックします。

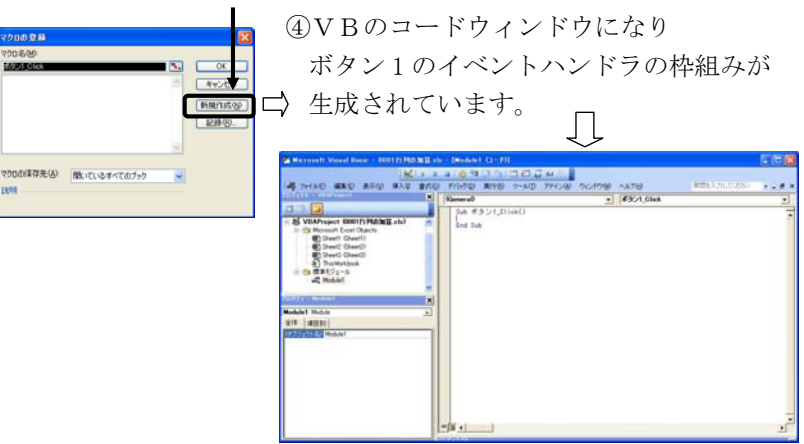

⑤コードウィンドウで表 2-1 のプログラムを入力します。

## ■行列の加算実行

①Excel シートに戻り,ボタン上で右クリックし,「テキストの編集」 を選択します。

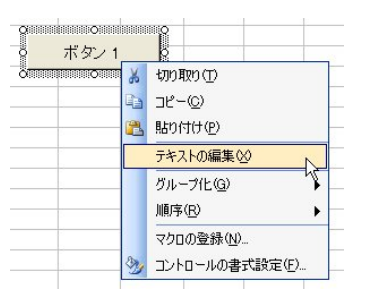

②ボタンの表示名を たとえば「加算」に変更して

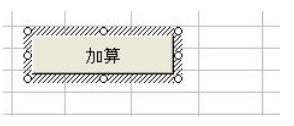

③適当なセルを選択して テキストの編集モードを解除

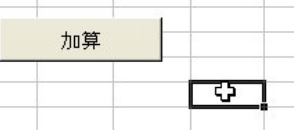